# IPMaster[-Help Documentation](http://www.microsoft.com/windows/windowsmedia/9series/server/helpdocs.aspx)

## **1 System Summarize**

IPMaster is IP address management software. It provides visual IP address assignment (network topology tree), automatic subnet calculation, mask calculation, subnetting, network segment scanning, host monitoring, ping, traceroute, telnet, and netsend etc. It supports VLSM (Variable Length Subnet Masks) and CIDR (Classless Inter-Domain Routing). With the help of IPMaster, network administrator can increase their working efficiency and avoid fault. The purpose of this software is to assign and manage IP address efficiently for enterprise network.

## **2 Running environment**

- Operation system: WinNT, WinMe, Win2000, WinXP, Win2003, WinVista, Win 7;
- Min CPU: 450MHz;
- $\bullet$  Min Ram: 64M;
- Min HD Space: 100M;
- Best screen resolution: 1024\*768 or above;

# **3 Glossary**

IP address management library:

The library to store all IP assigning information.

• Network segment:

Represents IP range and is the root of IP address management library. It is identified by IP address and mask, e.g. 192.168.100.0/24. We can perform subnet dividing under it.

Subnet:

A smaller network created by dividing a larger network into equal parts, which is identified by IP address and mask. There are four types of subnet: assigned, subdivisible, reserved, and unused.

**•** Topological tree:

The tree shows the affiliation of network segment and subnet. The root of the tree is network segment and the subnet is middle node or leaf node.

● Assigned subnet:

This kind of subnet can not be subdivided, for this kind of subnet, the user can maintain the host information in this subnet. It was showed as a leaf node in topological tree.

● Subdivisible subnet:

This kind of subnet can be subdivided into smaller subnet and was showed as middle node or leaf node in topological tree.

● Reserved subnet:

This kind of subnet was reserved by the user and can not be used.

 $\bullet$  Unused subnet:

This kind of subnet hasn't been planed and is the remaining network segment other than the above mentioned subnet.

**•** Host:

It represents a computer or other device on a TCP/IP network. It is a logical mapping of each IP address in the assigned subnet. There are 3 types of host: assigned, reserved, unused.

## **4 System Function**

#### **4.1 Visual IP address management function**

The whole GUI is divided into three parts: the left part is network topology tree to display subnet hierarchy, right above part is the property of subnet, right below part is the content of subnet (which displays all next level subnets for subdivisible subnet or all hosts in the

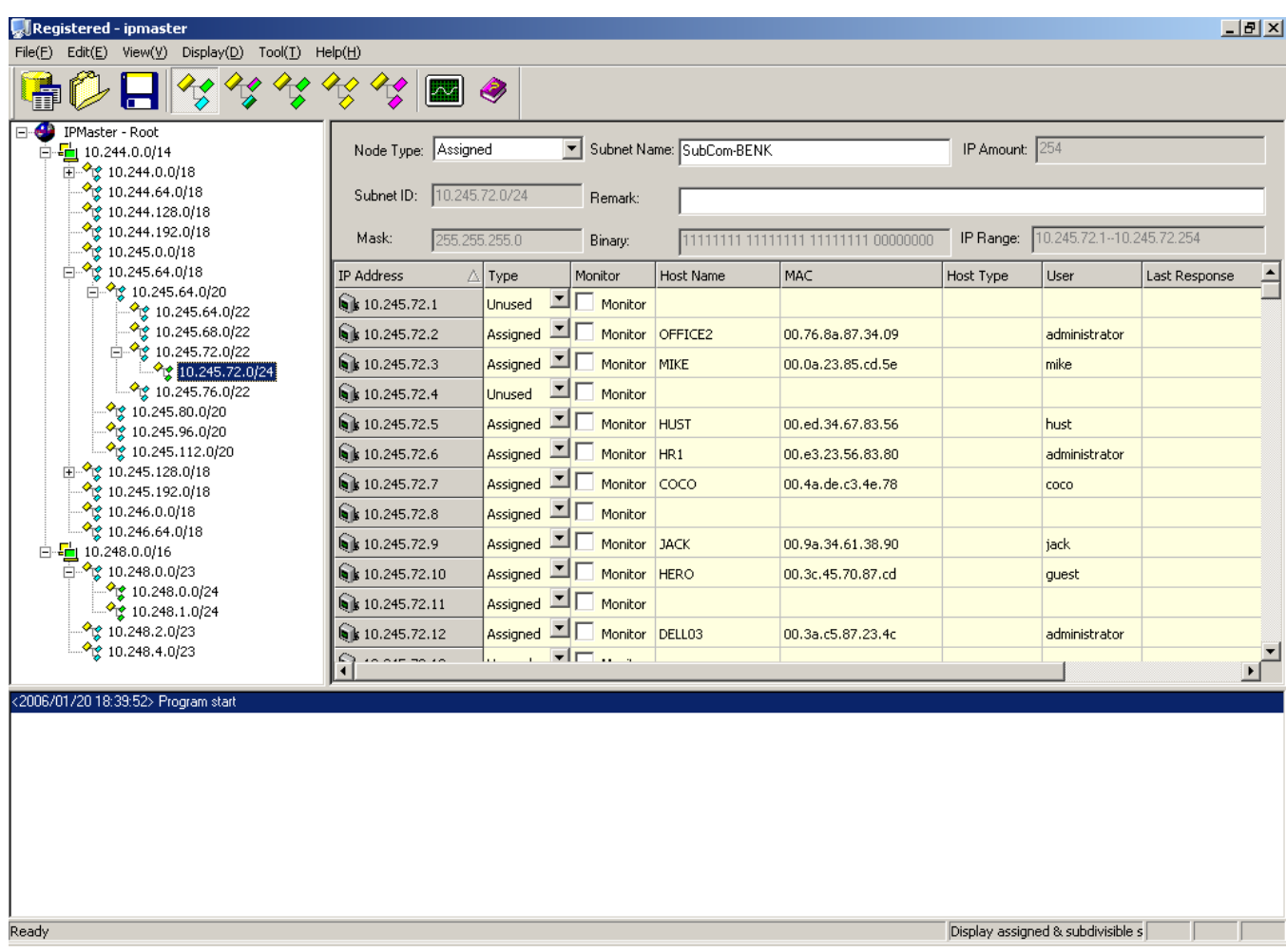

subnet for assigned subnet), the bottom part is tip message area.

Different types of subnet is showed by different colored icon:

- Assigned subnet ′α
- Subdivisible subnet  $\frac{1}{2}$
- $\bullet_{\overline{\mathbb{Q}}}$ Reserved subnet
- $\frac{1}{\sqrt{2}}$  $\bullet$  Unused subnet

### **4.2 New network segment**

Clicking "File->New Network Segment" menu item (or press Ctrl + N), the dialog box of "New Network Segment" would appeared, after inputting "Segment Name" and "Segment Address", the system will automatically determine the network mask according to the address type and display the information such as segment type, subnet ID, address range etc. The user can also get the network segment by modifying the mask. There are two ways of modifying the mask, one is to input mask address directly, and the other is to adjust the mask bits slider. The GUI is displayed as following:

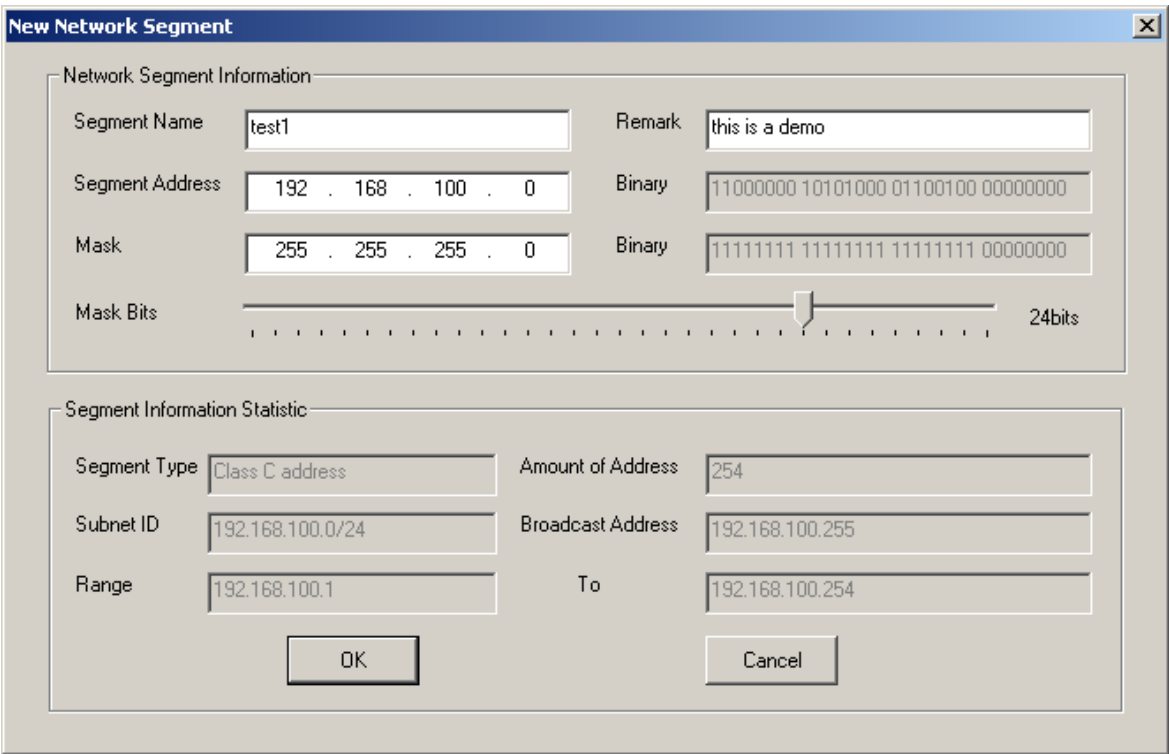

After clicking "OK" button, the system will establish a new network segment under "IPMaster-Root" node of topological tree.

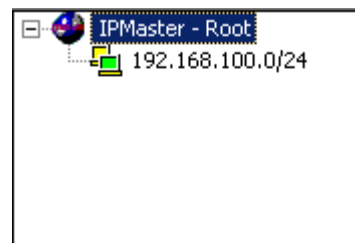

The newly established network segment will be placed under "IPMaster-Root" node and become the root of IP address management library, in which the node type is "subdivisible" acquiescently. If further division of subnet is needed, you can right-click the node of the network segment and choose "Divide Subnet" menu item on the pop-up menu , then you can perform network segment division.

## **4.3 Automatic subnetting function**

Right-click at the subdivisible node and choose "Divide Subnet" menu item, then the following dialog box will be appeared to perform subnetting:

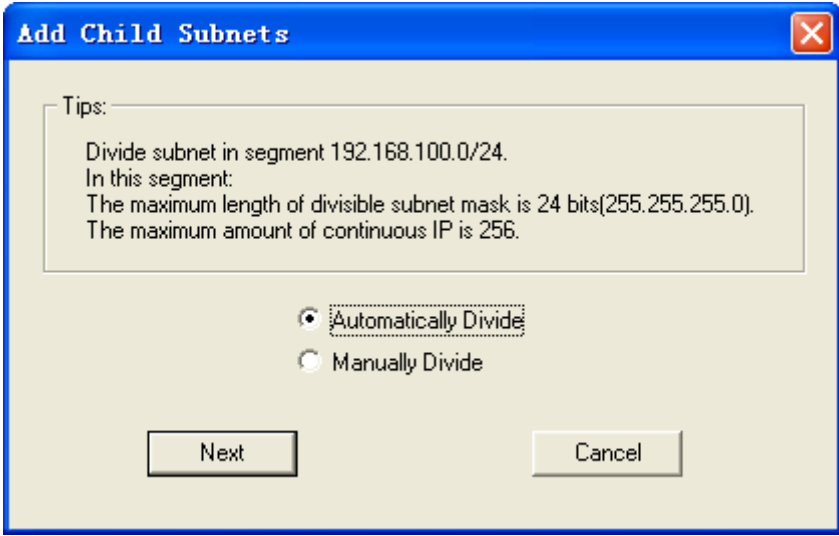

After choosing "Automatically Divide", click "Next" button, then input "Amount of Subnets", "Hosts in each Subnet" or "Subnet Mask", as following:

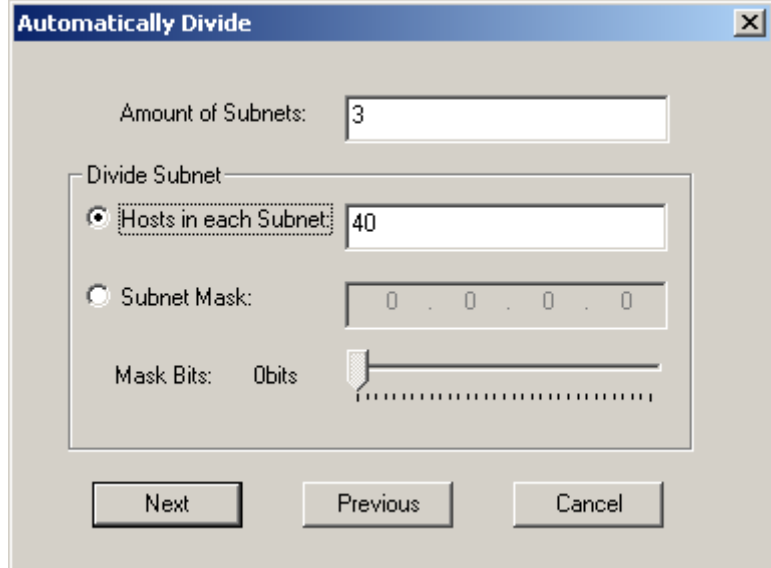

Click "Next" button, system will generate subnet automatically and will skip the assigned and reserved subnet, as following:

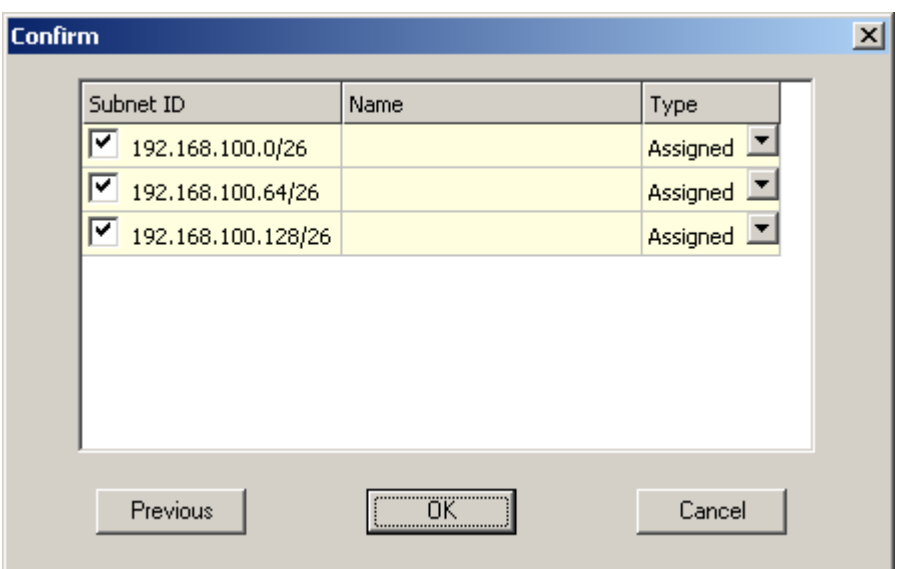

The default subnet type generated by the system is "assigned", the user can modify the type of the subnet in this GUI and input the subnet name or cancel the division of some subnet (by uncheck the check box before the subnet), after clicking" OK' button, the system will generate subnet at the designated node automatically.

### **4.4 Manual subnetting function**

Right-click at the subdivisible node and choose "Divide Subnet" menu item, then choose "Manually Divide" at the popped up dialog box, click "Next" button, the dialog box of "Manually Divide" would be popped up to perform subnetting, then input the "subnet name", "IP address", "subnet mask" and "subnet type" as following:

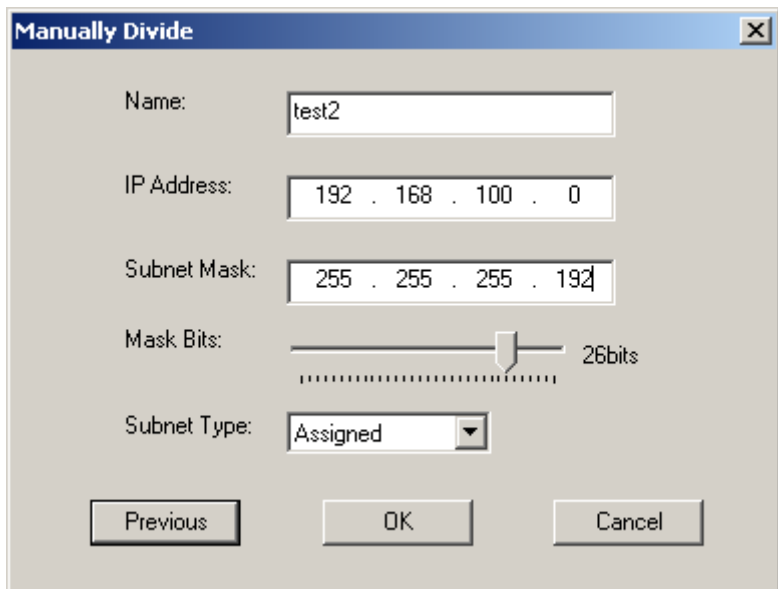

After click" OK" button, the system will generate a designated subnet by the user.

## **4.5 Redo and undo function**

Clicking "Edit->Undo Subnet Operation" menu item or "Edit->Redo Subnet Operation" menu item can cancel or repeat the last step of subnetting operation.

## **4.6 Modifying the subnet type directly for the leaf node**

As regards the leaf node, the subnet type can directly be modified by choose other type at the combo box of "Node Type".

#### **4.7 Delete function**

Right-click at the node to be deleted, choose "delete" menu item at the pop-up menu, then the appointed subnet would be deleted and all child subnet represented by sub node under this subnet would also be deleted.

#### **4.8 Scan function**

Right-click at the node of assigned type, choose "Scan" menu item at the pop-up menu, then the host name, MAC address and user name of all hosts in the assigned subnet can be obtained automatically.

#### **4.9 Monitoring function**

Clicking "Tool->Monitor" menu item, the monitor dialog box will pop up. The dialog box can monitor the running status of the monitored host. When the host is shutdown, the tip message area would warn by red hints and the warning record would be saved into "warning.log" file in the directory of the executive program file.

Check "Monitor" check box of the host, the host would be added into the monitoring scope of the system.

### **4.10 Multi-way of subnet display**

The system provides several display way of subnet such as "display assigned and subdivisible segment", "display all segment", "display assigned segment", "display unused segment", "display reserved segment". The default way is "display assigned and subdivisible segment". And the system also supports the display by "subnet ID" or "subnet name". The default way is "subnet ID".

It can be selected by click" Display->Subnet Display" menu item.

#### **4.11 Relevant function of host**

The system provides functions such as ping, traceroute, telnet, net send etc. "Net send" function can only be available for the windows host, which has already started up the Messenger service. Right-click at the host, then you can perform all these operations at the pop-up menu, the results of the operation will be displayed in the tip message area.

### **4.12 User-defined command function**

The system provides 4 default functions - ping, traceroute, telnet and net send, the user can also customize other function, if the user would like to define the "pathping" function, click "Tool->User-defined Function" menu item, then input the "Function Name" and "Function Context" as following:

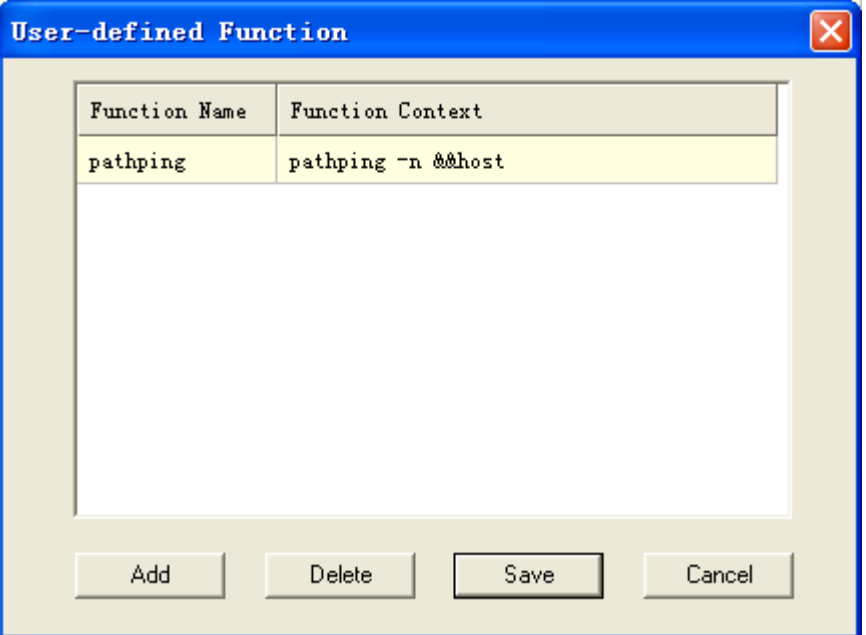

The "&&host" represents the target host, when running "pathping" function, the system will replace "&&host" by the IP address of the target host, for example, right-click at the target host "10.245.72.3", the "pathpaing" function will be added into the pop-up menu. When running pathping function, the system will perform the below command: "pathping –n 10.245.72.3".

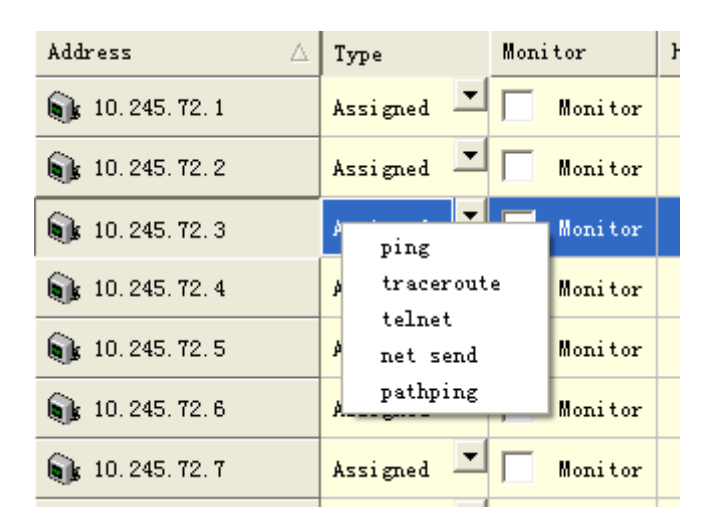

## **4.13 User-defined host column**

The system allows the user to define the host information column, if the user would like to add a "Location" column, click "Tool->User-defined Column" menu item, then input the "Column Name" as following:

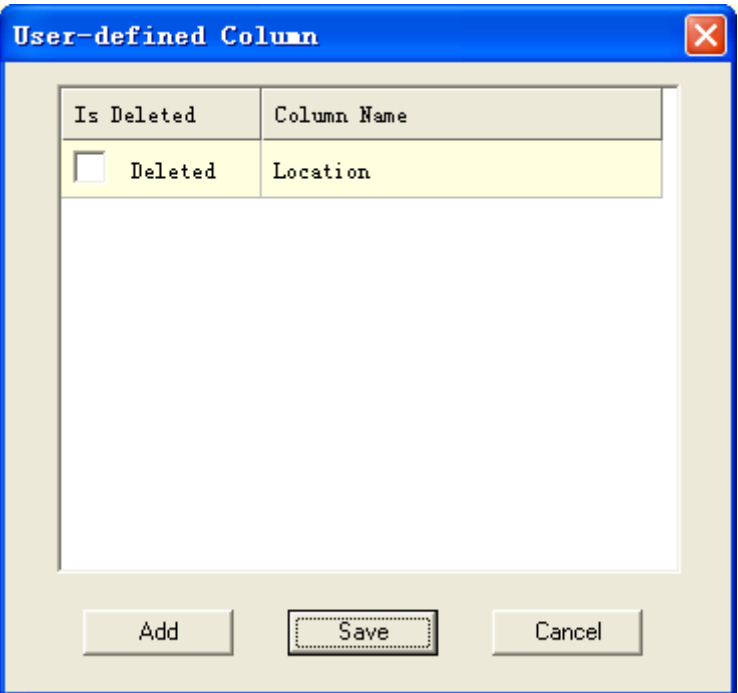

Then the user-defined "location" column will be appeared in the host information area.

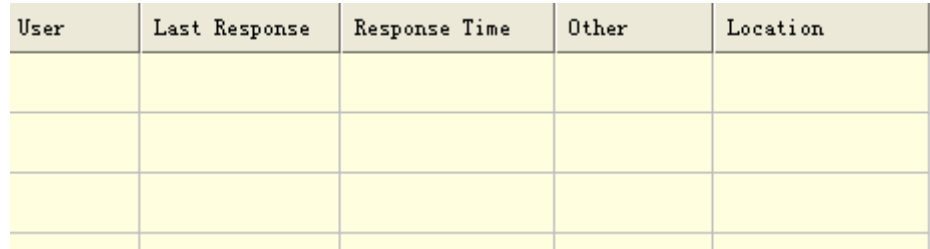

#### **4.14 Exact find function**

Click "Edit->Exact Find" menu item (or press Ctrl + E), the "Exact Find" dialog box will be appeared. The user can search relevant message in the IP address management library by subnet ID, host IP or name, it is case sensitive when searching by the name. When the object is found, the main screen focus will skip to the object row automatically. If multi match result is found, the "Confirm" dialog box will be appeared, double click the object row in the "Confirm" dialog, the main screen focus will skip to the object row automatically.

#### **4.15 Fuzzy find function**

Click "Edit->Fuzzy Find" menu item (or press Ctrl + F), the "Fuzzy Find" dialog box will be appeared, the user can search for all match results according to the input content, the search function isn't case sensitive. The user can specify the search scope will be covered in the host columns and subnet columns. In the "Search Result" dialog box, double click the object row, the main screen focus will skip to the object row automatically. During the search process, the user can pause or resume the search operation.

## **4.16 Saving function**

Click "File->save" menu item (or press Ctrl  $+$  S), the IP address management library information will be saved and it will be loaded automatically when the system running

next time. The data is saved in the IPMaster.adl file, which is in the directory of the executive program file and at the same time the old file will be backed up automatically as IPMaster.adl.bk.

### **4.17 Opening function**

Click "File->Open Address Library" menu item (or press Ctrl  $+$  O), the IP address management library information file as .adl format can be opened and displayed.

#### **4.18 Export function**

Click "File->Export" menu item, all the information of the leaf node in the IP address management library will be output to a MS Excel file, which includes: subnet name, network segment type, subnet ID, subnet mask, address range and address amount, the host information of the assigned subnet will be output at the same time.

#### **4.19 Import function**

The system allows the user to import host information from a Excel file, click "File- >Import" menu item, then select the import file, the host information in the file will be imported to the system. The first row of the Excel file must be title row, the first column name in the title row must be 'IP Address', the other column name must be same as the IPMaster host information column name, and the sheet name in the Excel file must be subnet ID (The corresponding subnet must be assigned type), since the MS Excel application don't allow using '/' character, so the '/' character must be replace by  $'$ character, this means for the sheet name, subnet ID '192.168.0.0/24' must be replace by '192.168.0.0\_24'.

For example there are a network segment '192.168.0.0/23' and its 2 subnets '192.168.0.0/24', '192.168.1.0/24' as below:

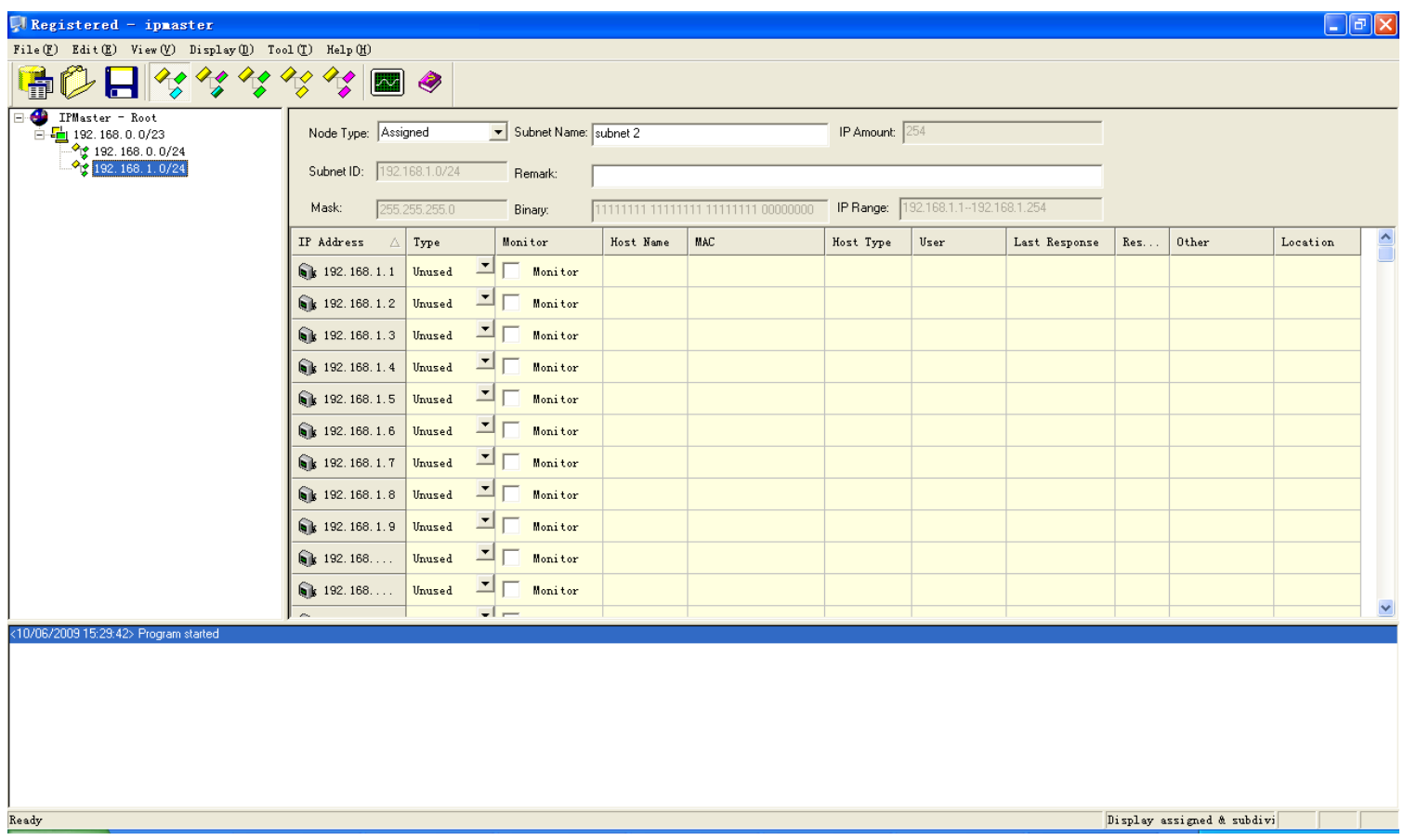

We have prepared a Excel file as below:

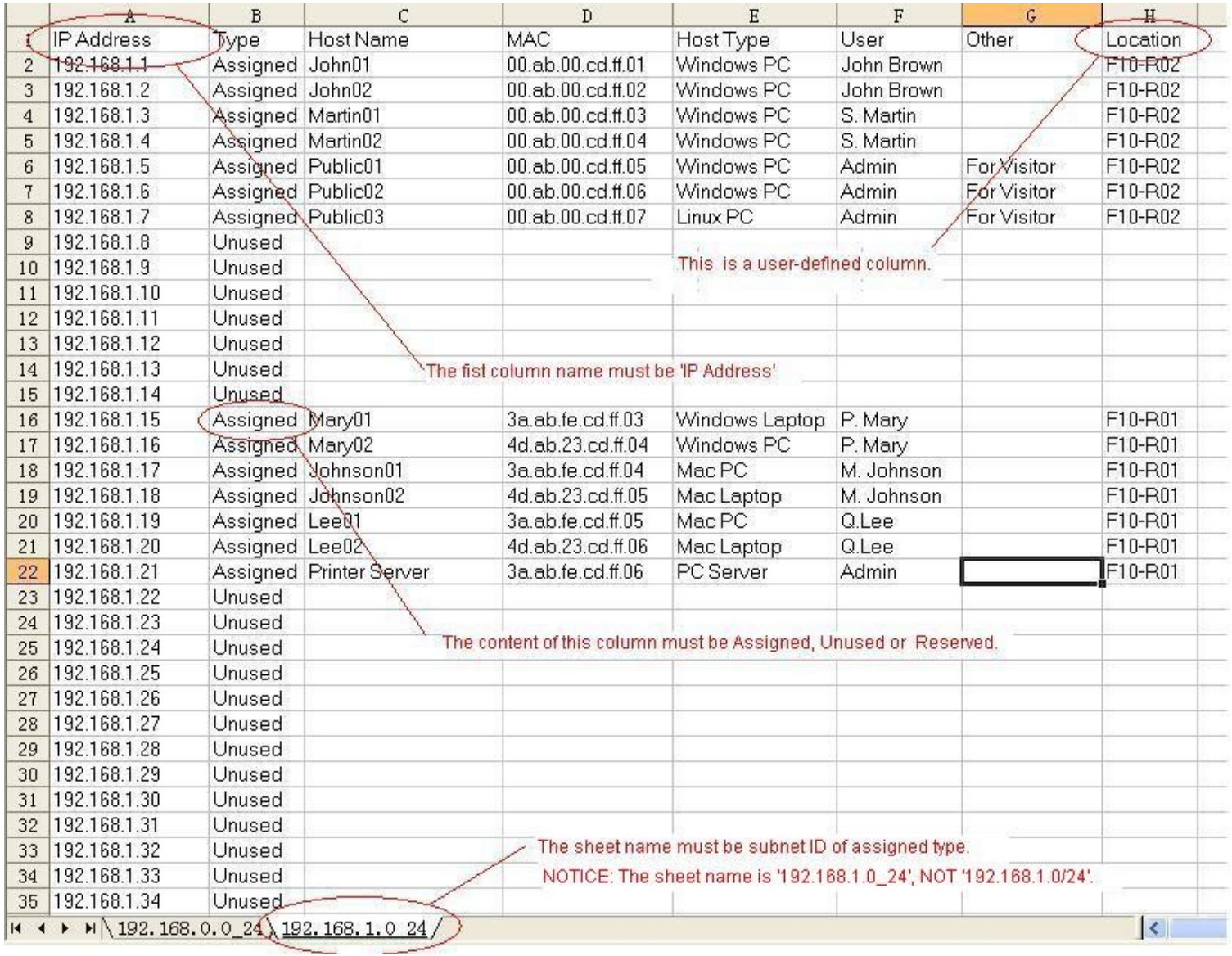

After import the file, the information in the sheet '192.168.0.0\_24' will be imported into the subnet '192.168.0.0/24', and the information in the sheet '192.168.1.0\_24' will be imported into the subnet '192.168.1.0/24'.

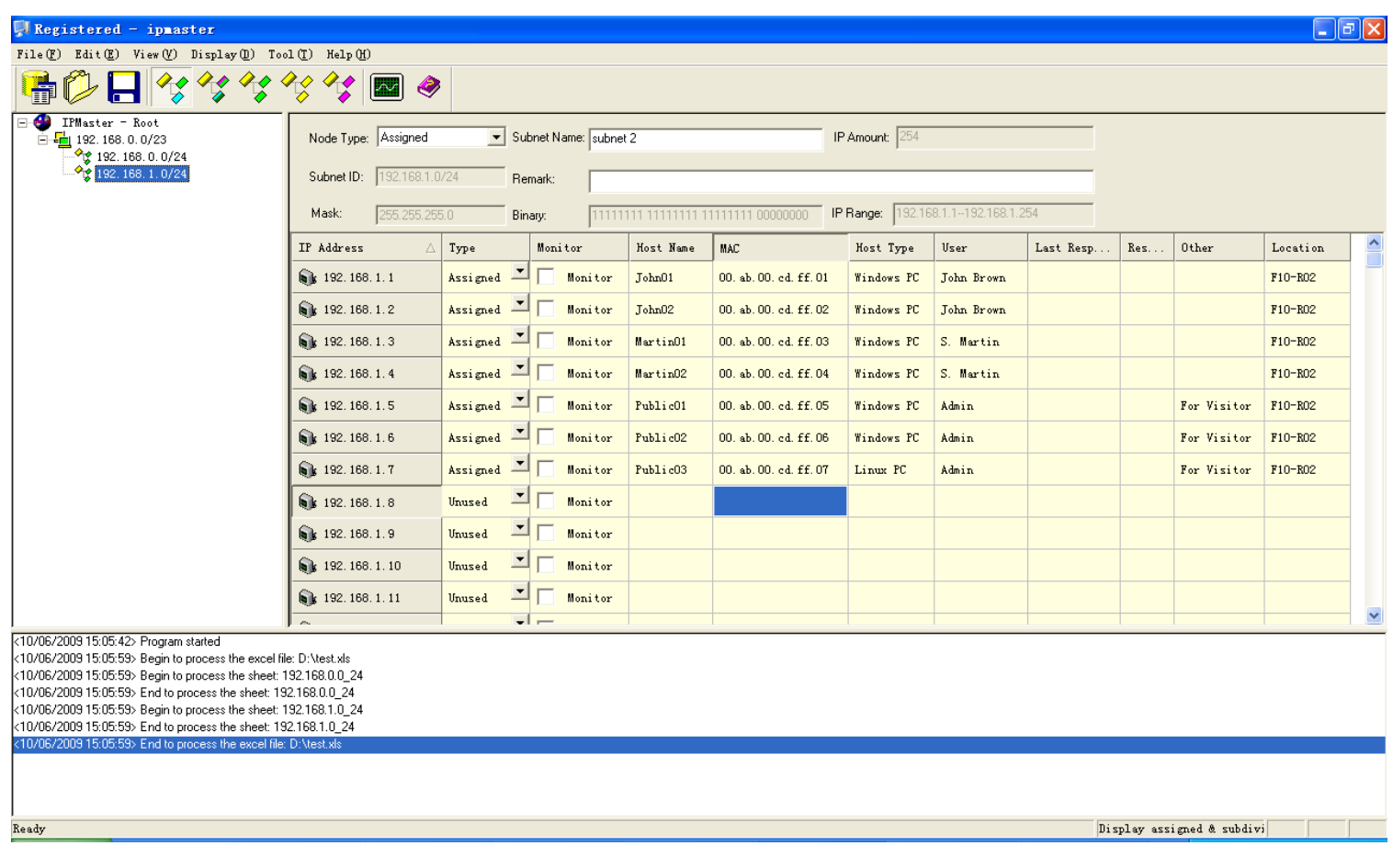

## **4.20 Password log in function**

The password is not required when you login for the first time.

## **4.21 Password modifying function**

Clicking "Edit->Modify Password" menu item, the "Modify Password" dialog box will pop up and the login password can be modified in this dialog box.

## **4.22 Multi-users using IPMaster**

If you purchased several licenses, multi-users are allowed to use IPMaster at different computer, they can share and access the address library data file on a server. In the ordinary case, the address library data is saved in the IPMaster.adl file, which is in the

directory of the executive program file, but you can put it on a file server to share and access it, and you can also control the access levels of multi-users by using the file permission management of the operation system.

## **4.23 Examples**

Assumed that three 24-bits mask subnets are to be divided in the network segment of "192.168.0.0/22", and two 26-bits mask child subnets are to be divided under one of the subnets, which can be achieved as following.

At first newly establishing a network segment "192.168.0.0/22", the GUI is as following:

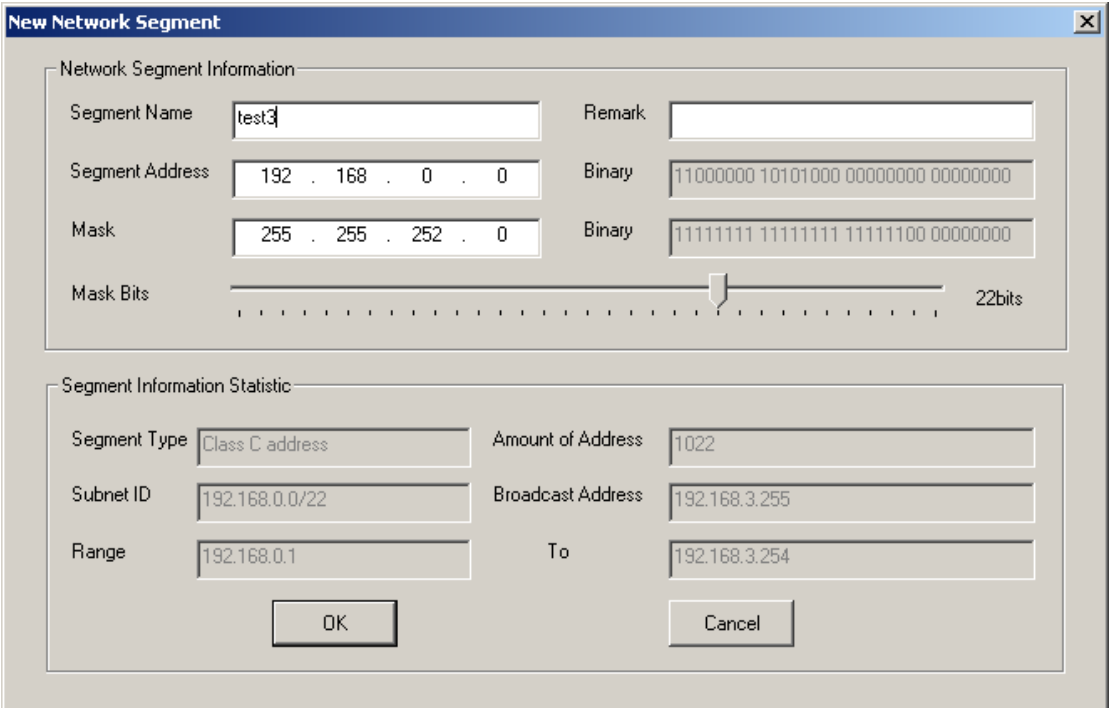

Then dividing three 24-bits mask subnets under the network segment node, the GUI is as following:

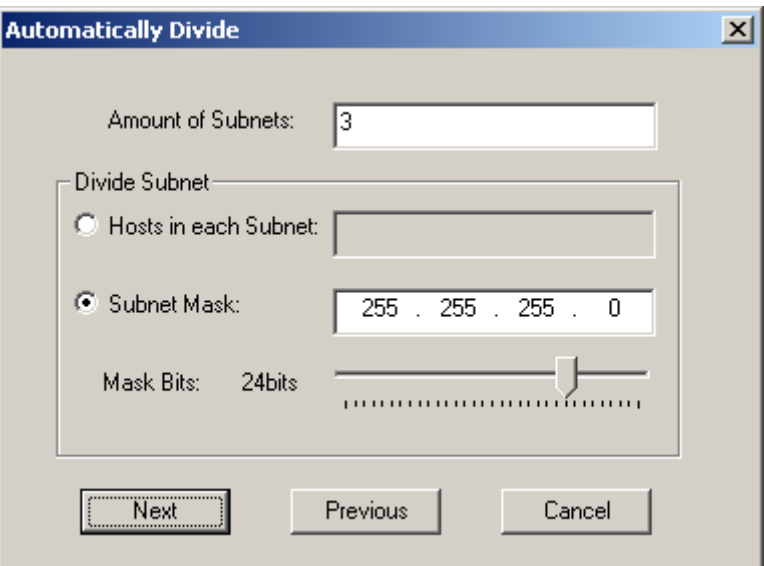

Clicking "Next" button, then change the subnet to be continued dividing as "Subdivisible" type in the " Confirm" dialog box.

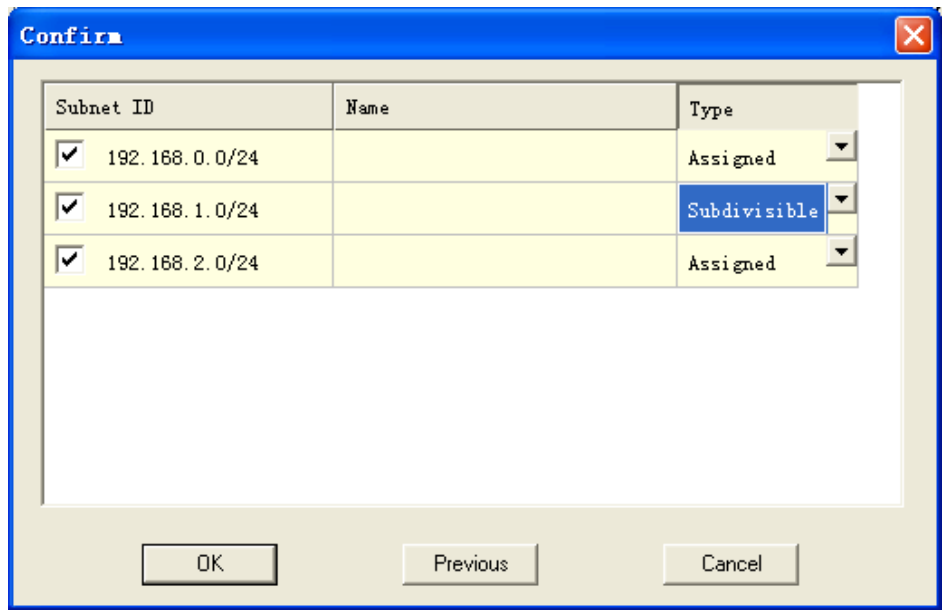

After clicking "OK", the system will divide three subnets as "192.168.0.0/24", "192.168.1.0/24" and "192.168.2.0/24" under "192.168.0.0/22" network segment, in which the "192.168.1.0/24" subnet is appointed to be "Subdivisible" type.

Continuing to divide two 26-bits mask child subnets under the subdivisible type "192.168.1.0/24" subnet, the GUI is as following:

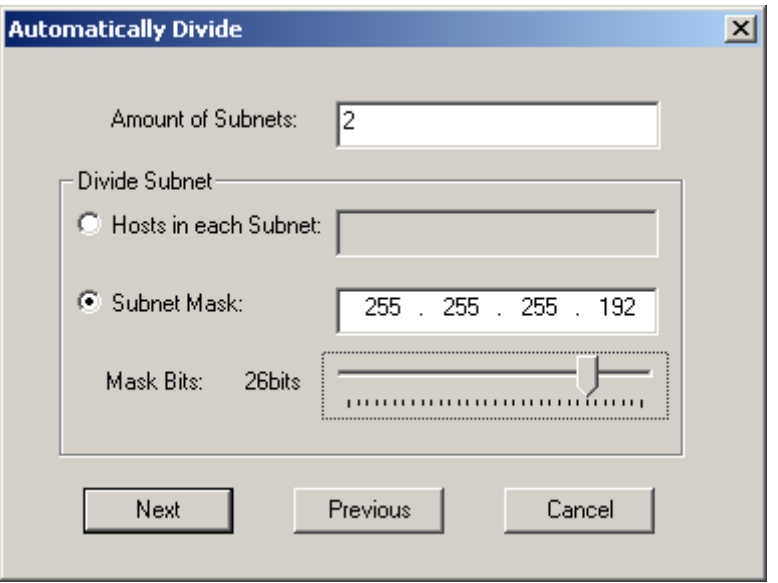

Clicking "Next" button,

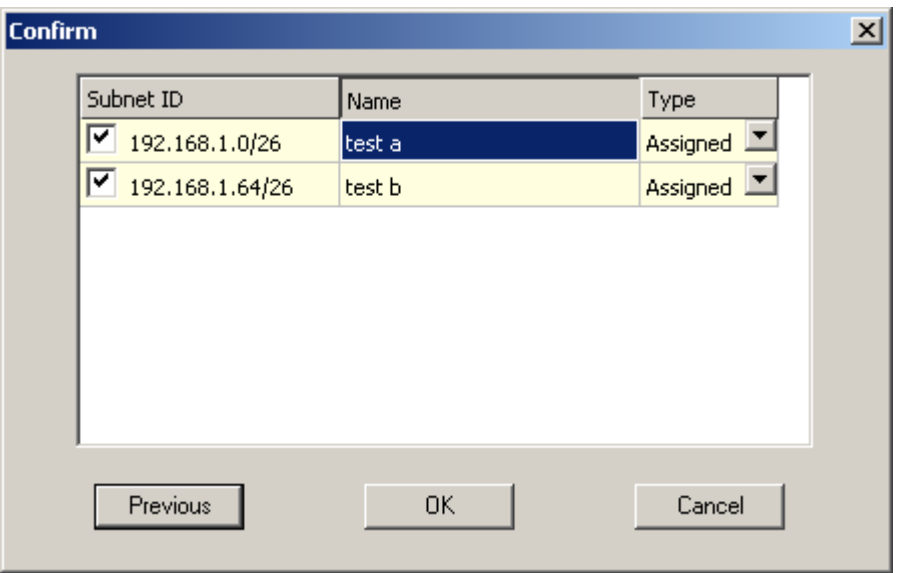

After clicking "OK", the system will divide two 26-bits mask child subnets as "192.168.1.0/26" and "192.168.1.64/26" under "192.168.1.0/24" subnet.

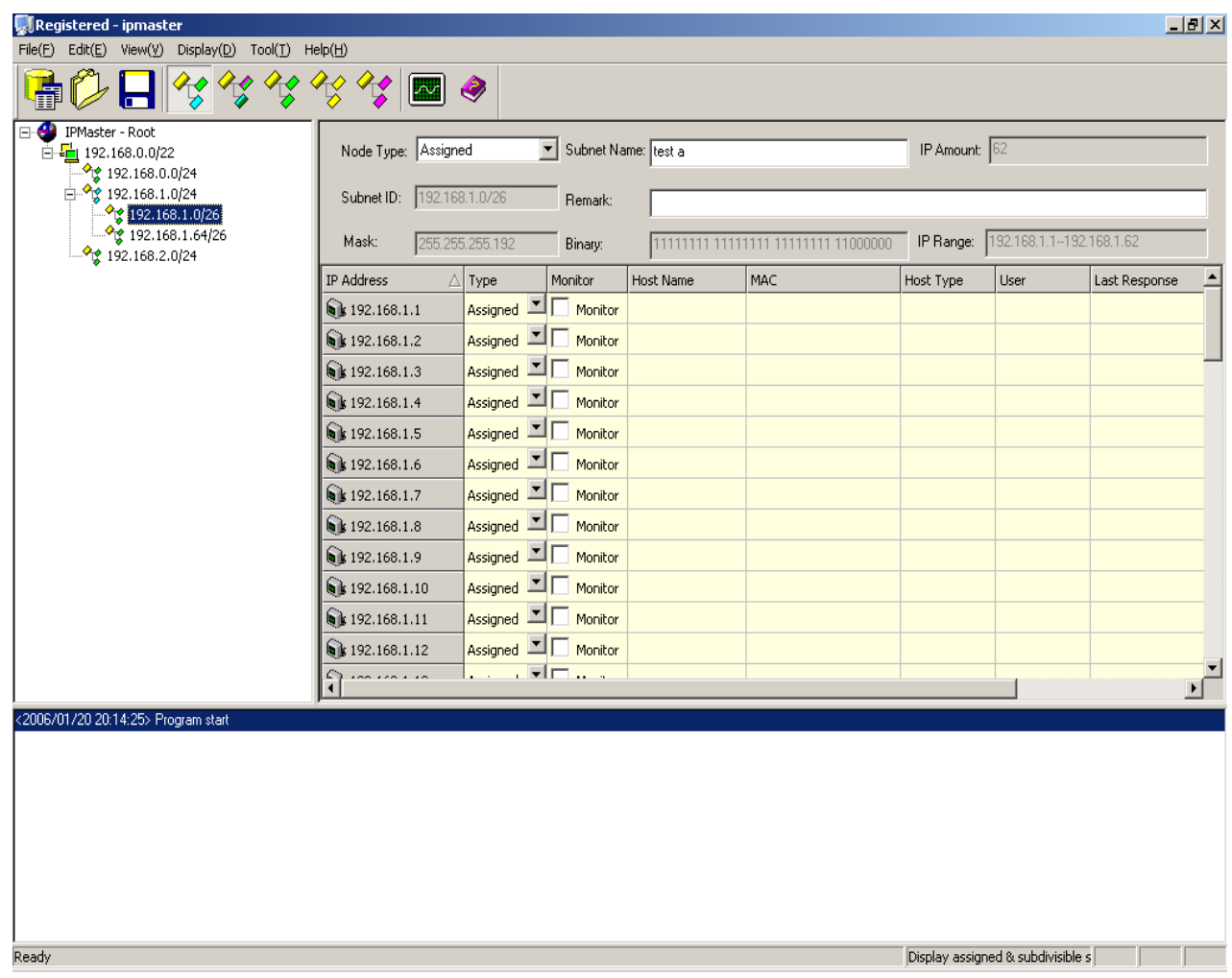

This subnetting example is performed with "Automatically Divide" function. The user can also achieve it by "Manually Divide" function.

# **5 License Agreement**

#### $\bullet$  NO WARRANTY

IPMaster IS SOLD "AS IS" AND WITHOUT ANY WARRANTY AS TO MERCHANT ABILITY OR FITNESS FOR A PARTICULAR PURPOSE OR ANY OTHER WARRANTIES EITHER EXPRESSED OR IMPLIED. THE AUTHOR WILL NOT BE LIABLE FOR DATA LOSS, DAMAGES, LOSS OF PROFITS OR ANY OTHER KIND OF LOSS WHILE USING OR MISUSING THIS SOFTWARE.

Evaluation and Registration

IPMaster is not free software. You may use this software for evaluation purposes

without charge for a period of 30 days. If you use this software after the 30 days evaluation period, you must pay registration fee.

Distribution of the evaluation version

You may copy the evaluation version of this software and documentation as you wish, and give exact copies of the original evaluation version to anyone, and distribute the evaluation version of the software and documentation in its unmodified form via electronic means. But you should not charge or requesting donations for any such copies however made and from distributing the software and/or documentation with other products without the author's written permission.

Registered version

One registered copy of IPMaster can only be used on one computer. If you only want to run IPMaster on one computer, you only need to purchase one license( one license grants you rights to install and use the program on a single PC and can be utilized by multiple people, one license can manage unlimited IPs), otherwise you need to purchase more than one license. If you purchase more than one license, you can obtain preferential price.

Home page: [http://www.softsession.com](http://www.softsession.com/)

Consult mailbox: [support@softsession.com](mailto:support@softsession.com)

## **6 History of the edition**

V1.5:

- Added the function of file import.
- Added the function of fuzzy search.

V1.4:

- Speeded up the data loading when starting the system.
- Cancelled the limitation of the mask bit be over 23 for the assigned subnet.
- Added the function of user-defined command.
- Added the function of user-defined host information column.
- Added exporting the host information in the export function.

• Optimized the GUI.

V1.3:

Fixed several bugs in subnetting function.

V1.2:

- $\bullet$  Fixed the bug in V 1.1.
- Optimized the saving function.

V1.1:

- $\bullet$  Fixed the bug in V 1.0.
- Added mask bits slider function.

V1.0:

• New release.